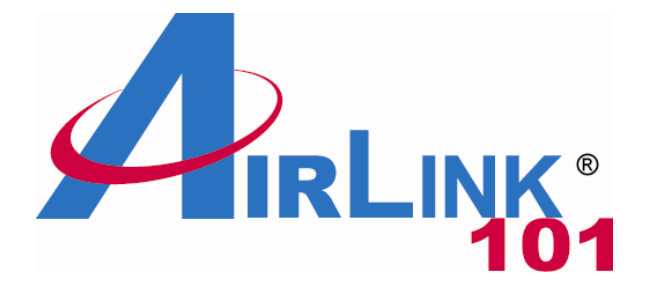

# Golden N Wireless Mini USB Adapter

Model #: AWLL6075

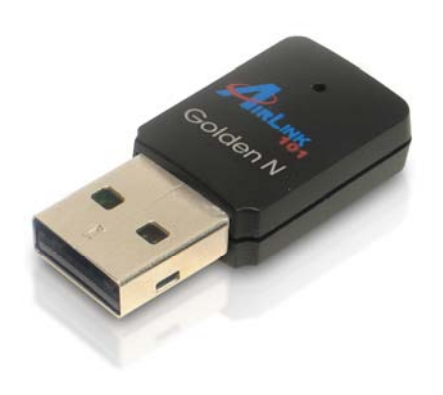

Quick Installation Guide for MAC OS 10.4/10.5

Rev. 1.0

## **1. Install Wireless USB Adapter**

This section provides instructions on how to install the **Golden N Wireless Mini USB Adapter**. The driver is installed along with the utility.

**Step 1** Insert the USB adapter into an available USB port of the computer. Insert the provided CD into the CD drive.

**Step 2** Explore the CD content, go to **MAC** > **10.4** or **10.5** (depends on your MAC OS version). Double click on **Installer.pkg** to start installing the driver & utility.

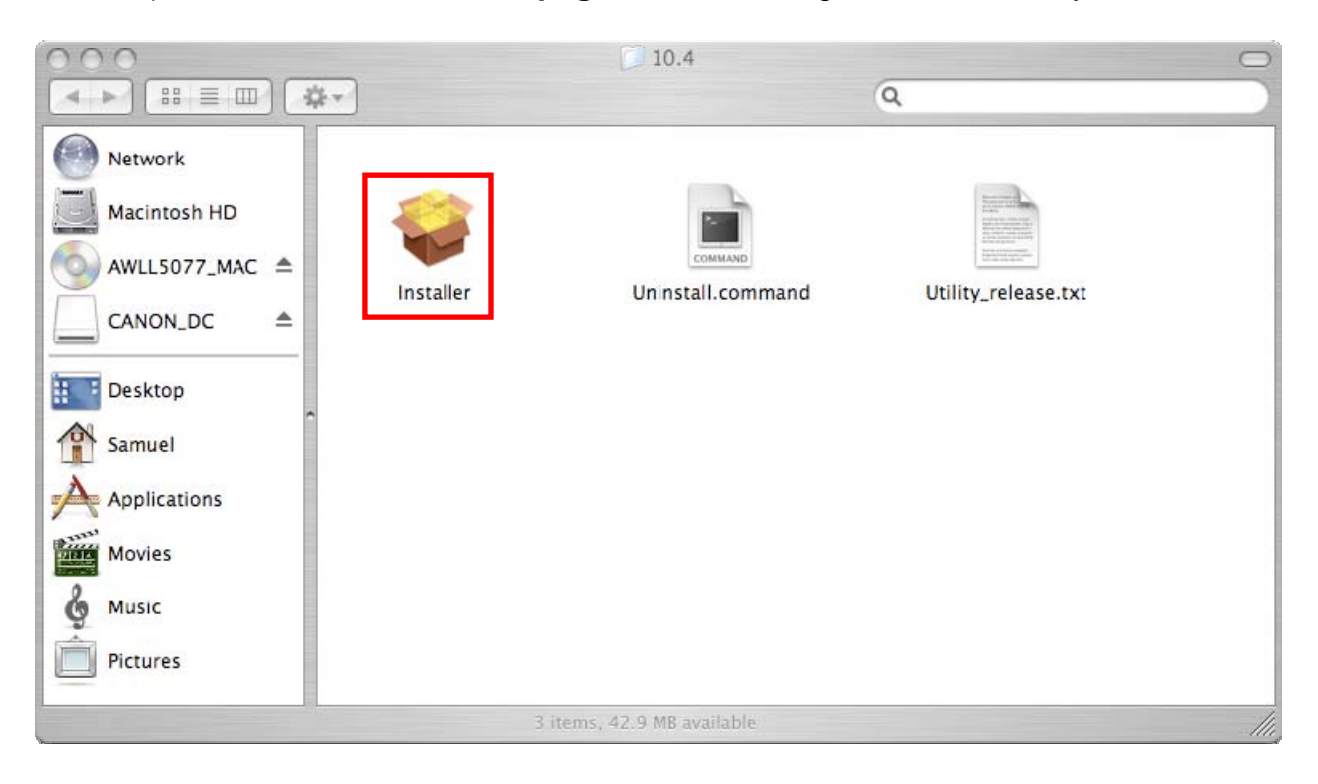

**Step 3 Introduction:** The "Install Airlink101 Wireless N USB Adapter" window will pop up. Click **Continue**.

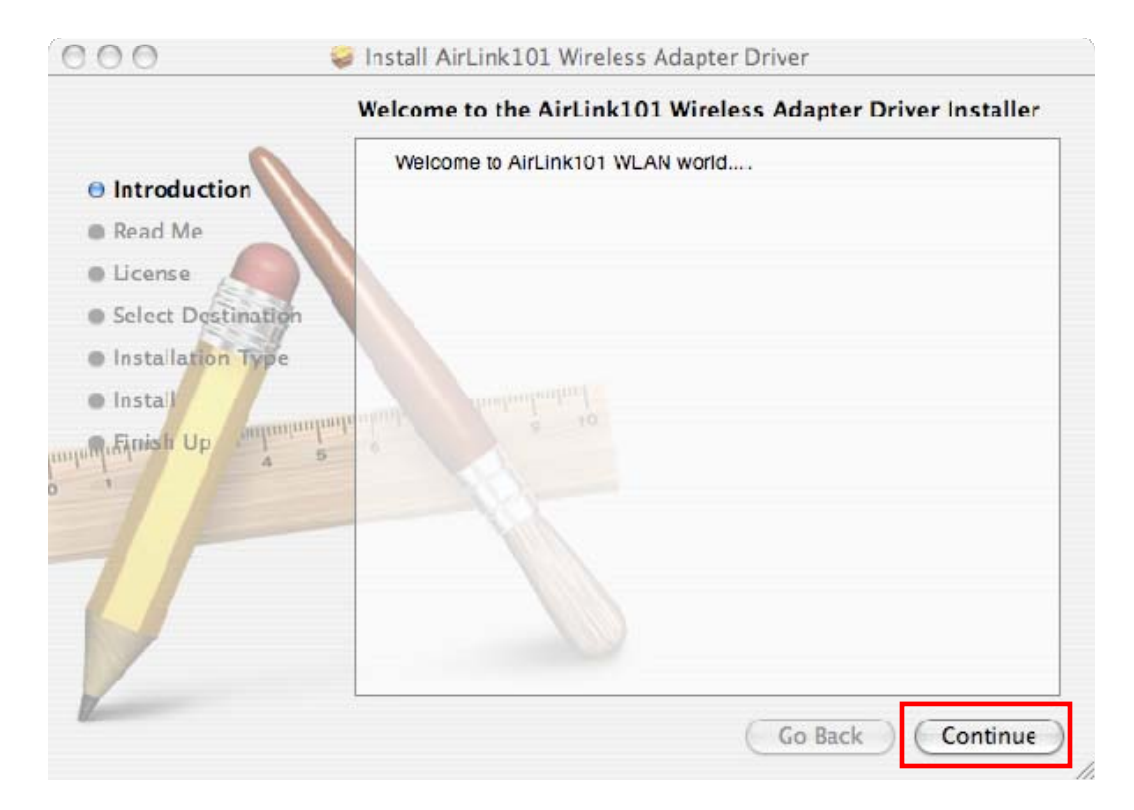

#### **Step 4 Read Me:** Click **Continue** to begin the installation.

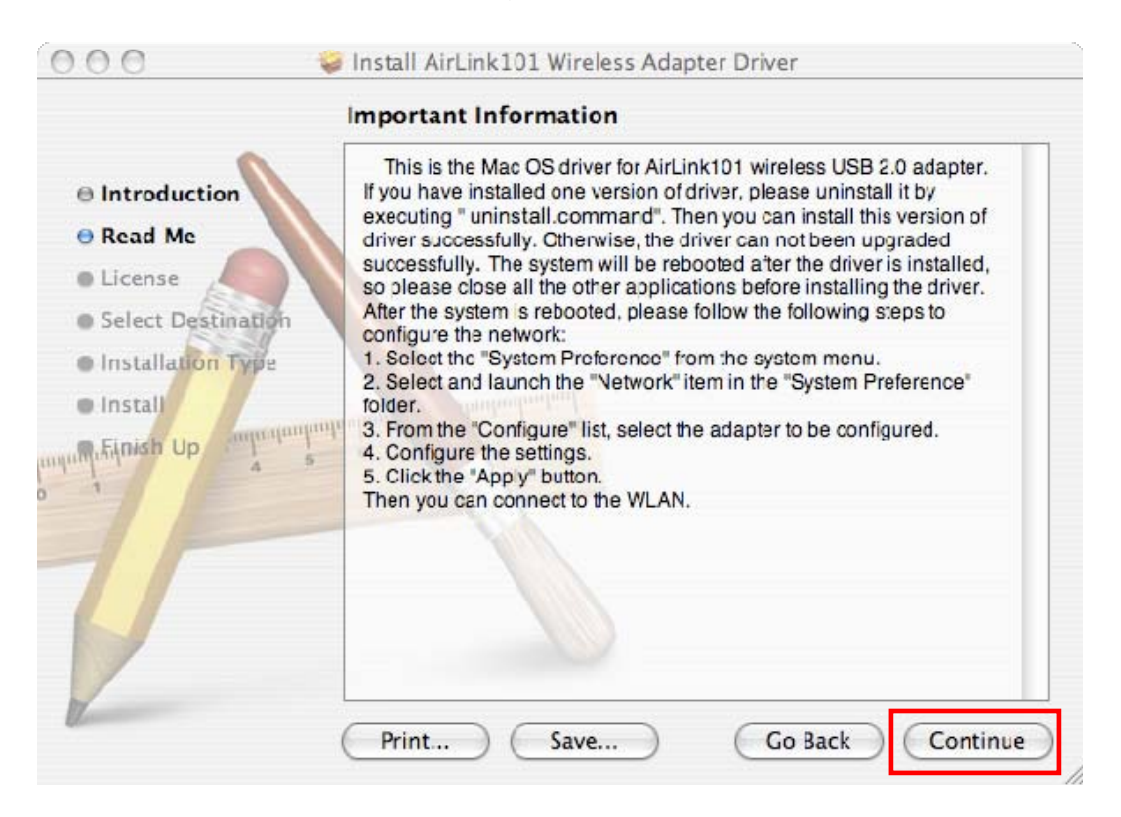

#### **Step 5 License:** Click **Continue.**

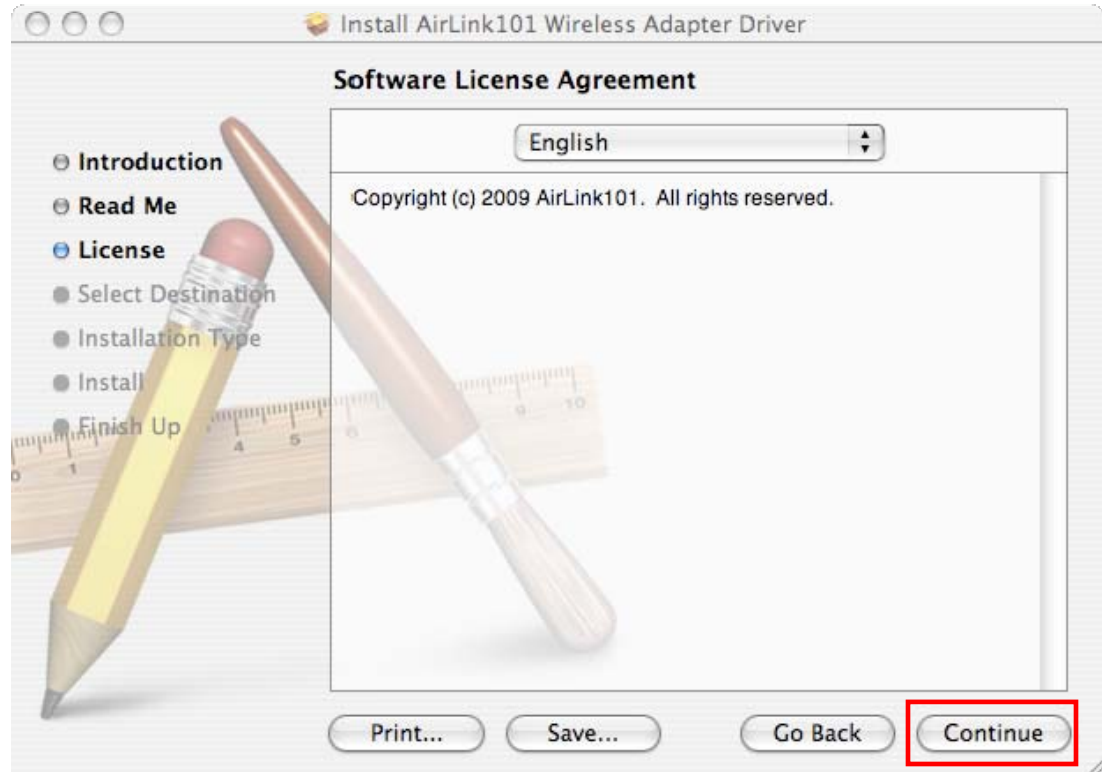

Click **Agree** to install.

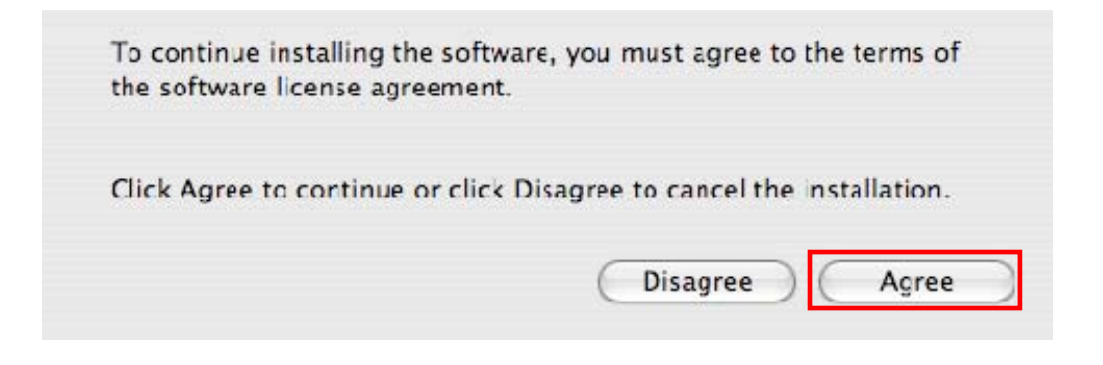

**Step 6 Select a Destination:** select a destination volume to install the software, and click **Continue**.

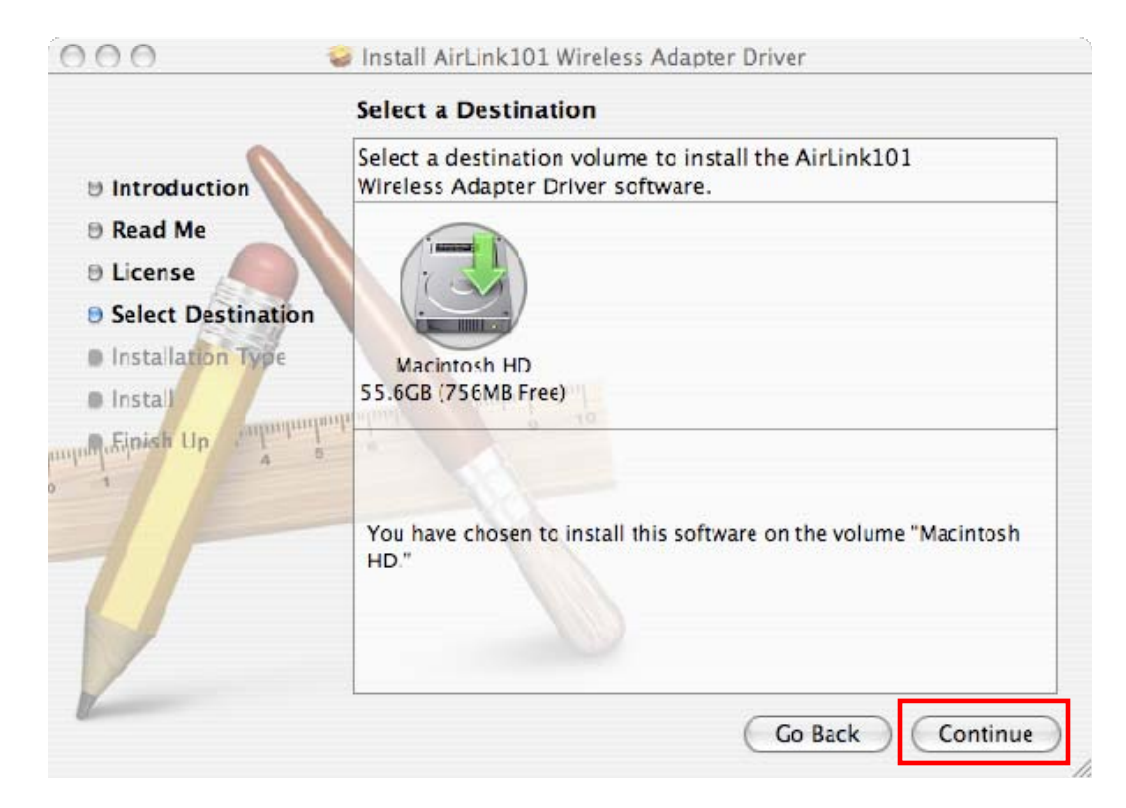

#### **Step 7 Installation Type:** click **Install** to perform a standard installation.

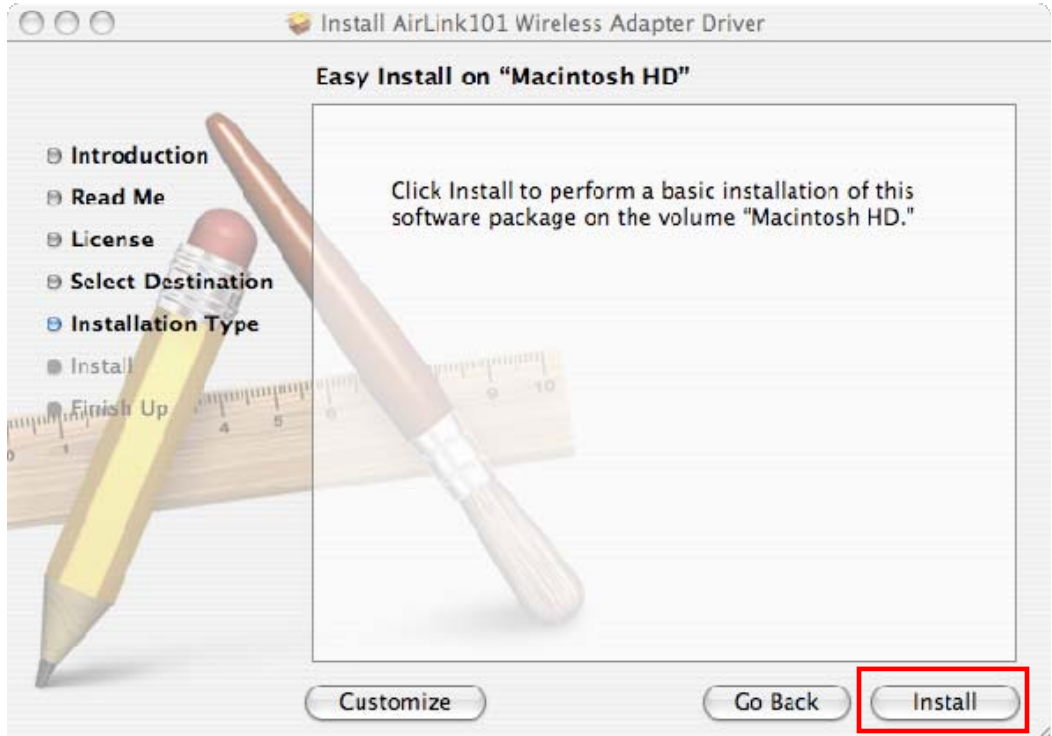

Enter your password and click **OK.** 

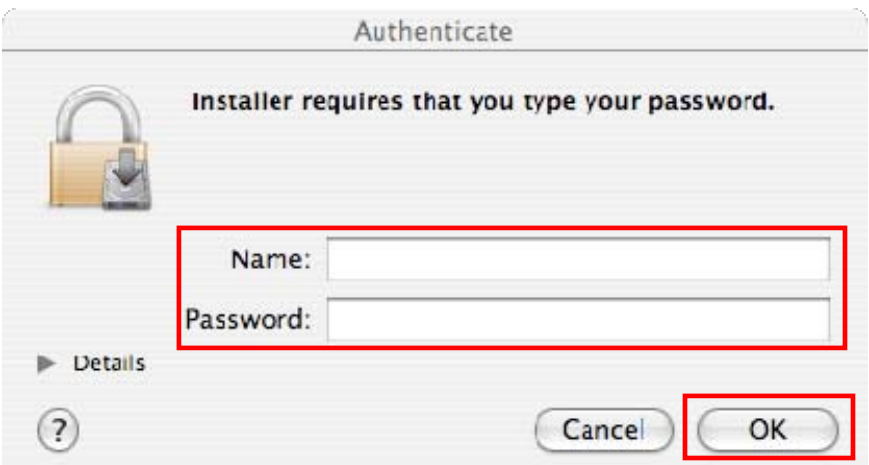

Click **Continue Installation**.

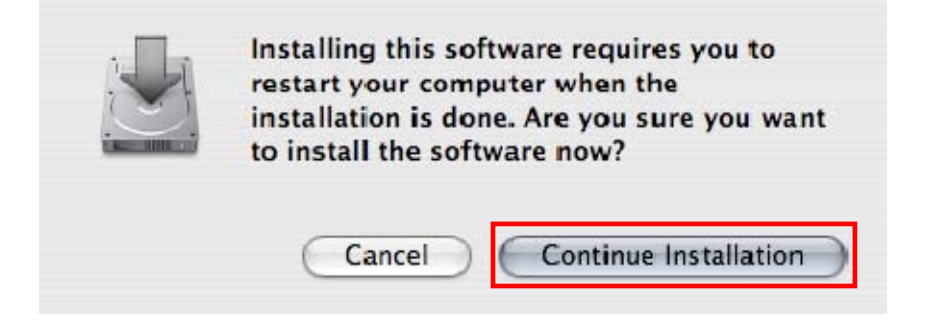

**Step 8 Install:** Wait while the software is being installed.

**Step 9 Finish Up:** Click **Restart** to restart your computer.

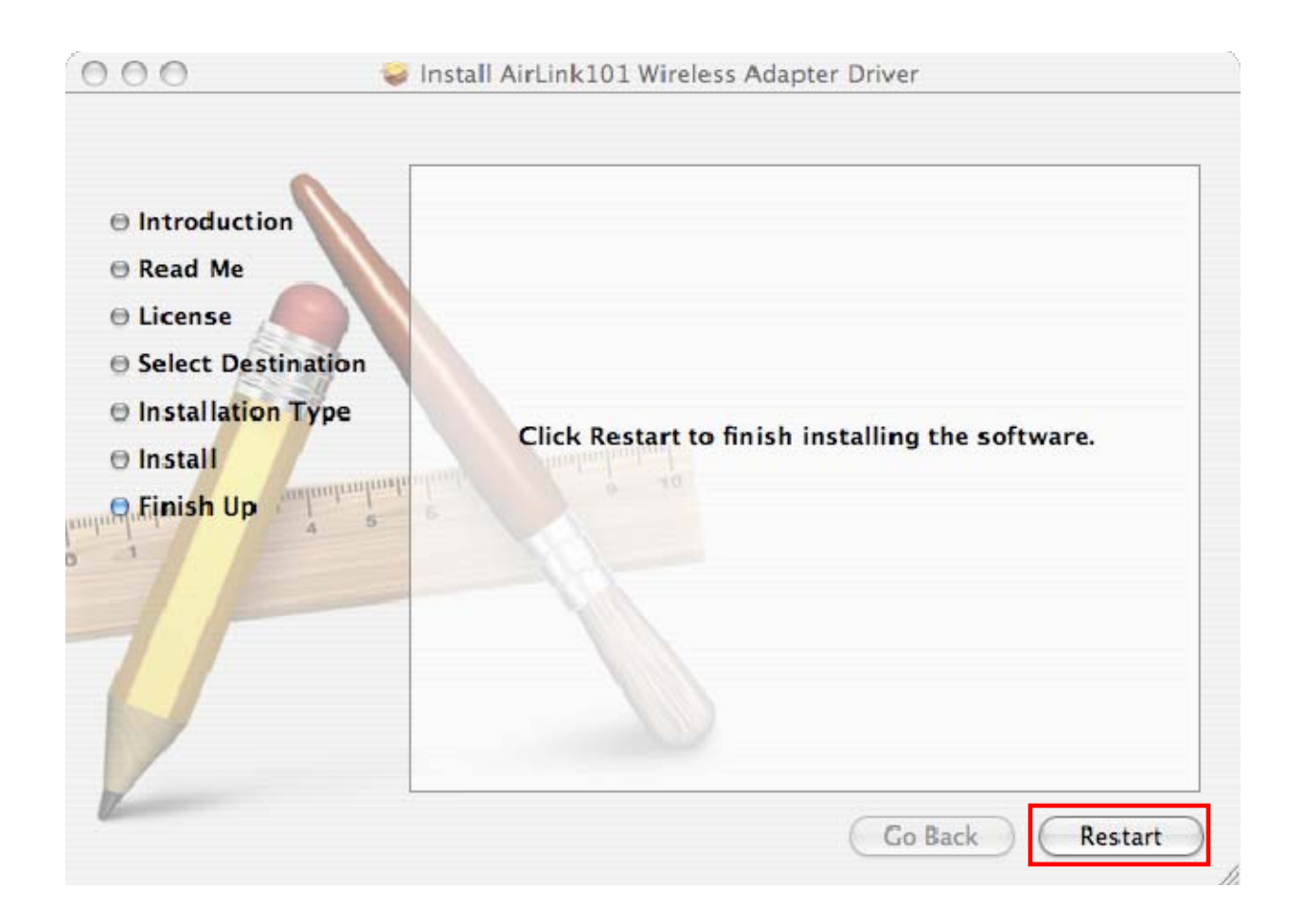

## **2. Connect to Wireless Network**

This section describes how to connect your wireless USB adapter to a wireless network.

**Step 1** Go to **System Preferences** > **Network**, select **Network Port Configurations** from Show.

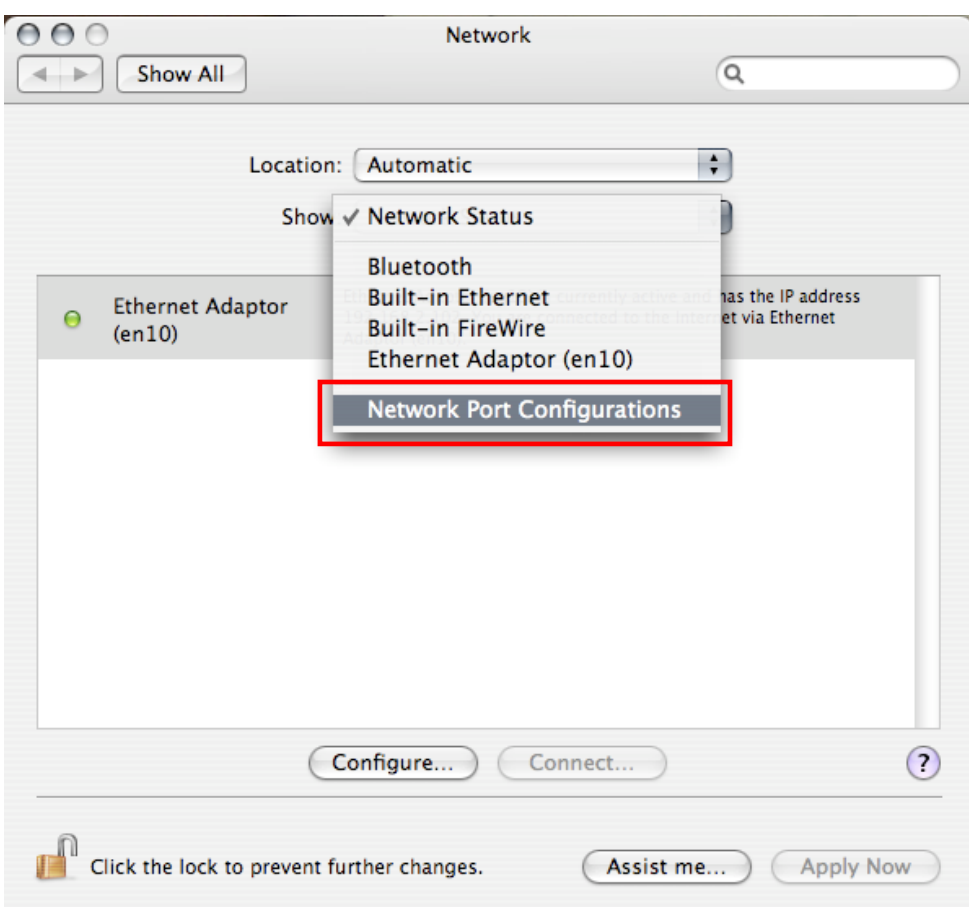

**Step 2** Check the Ethernet Adaptor (Airlink101 Wireless USB Adapter) and uncheck AirPort. Click **Apply Now**.

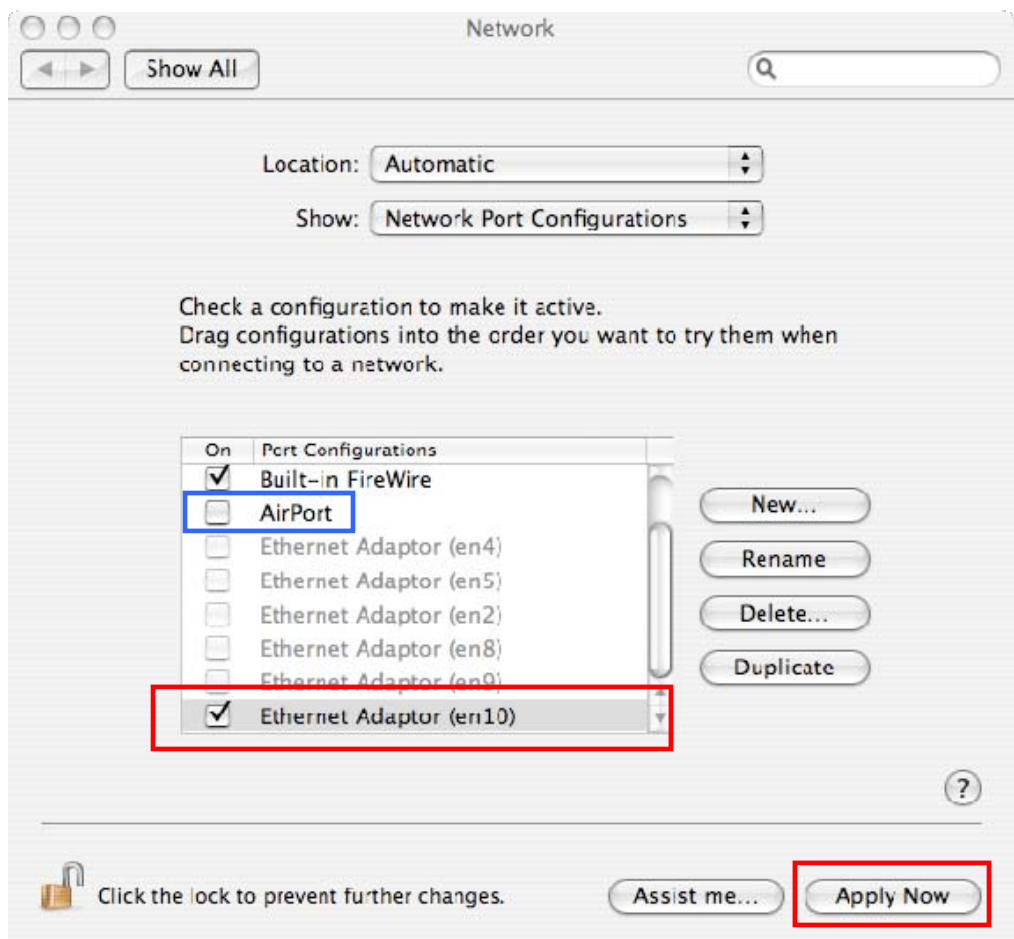

**Step 3** Open the Airlink101 Wireless Monitor utility by double clicking on its icon in the system tray at the bottom of your screen.

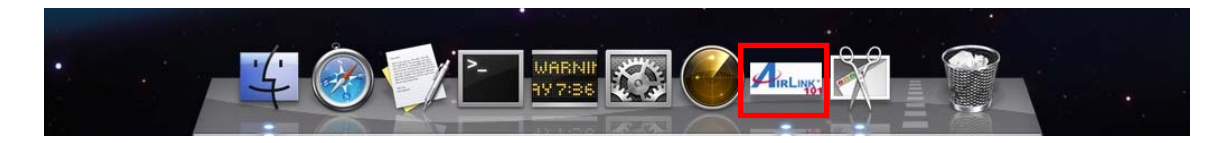

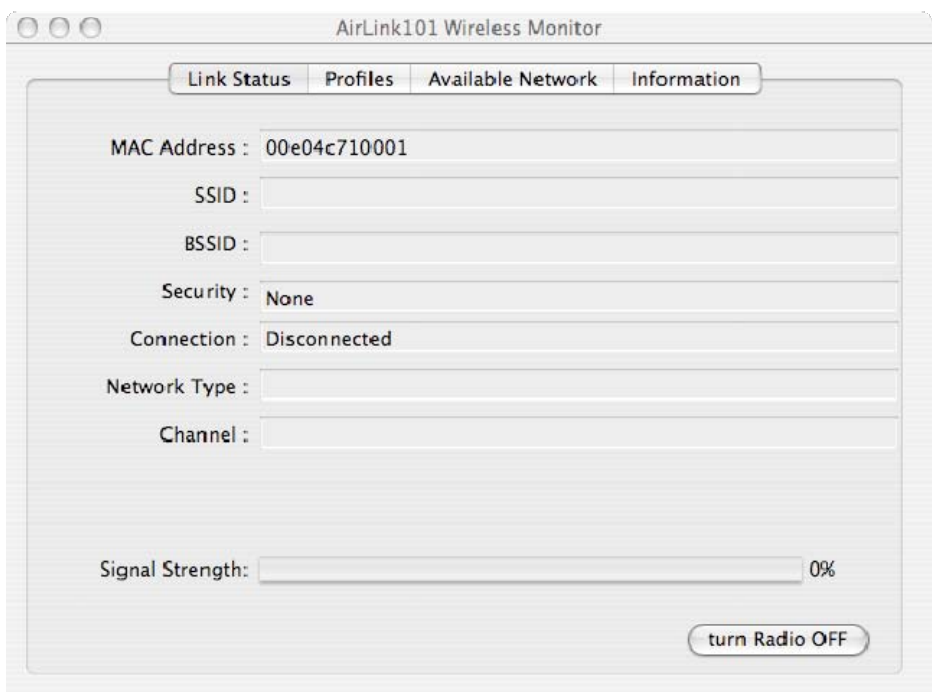

Airlink101 Wireless Monitor will display on your monitor.

**Step 4** Click the **Available Network** tab, select the **SSID** (Network Name) of the wireless network you wish to connect to, and click **Add to Profile**.

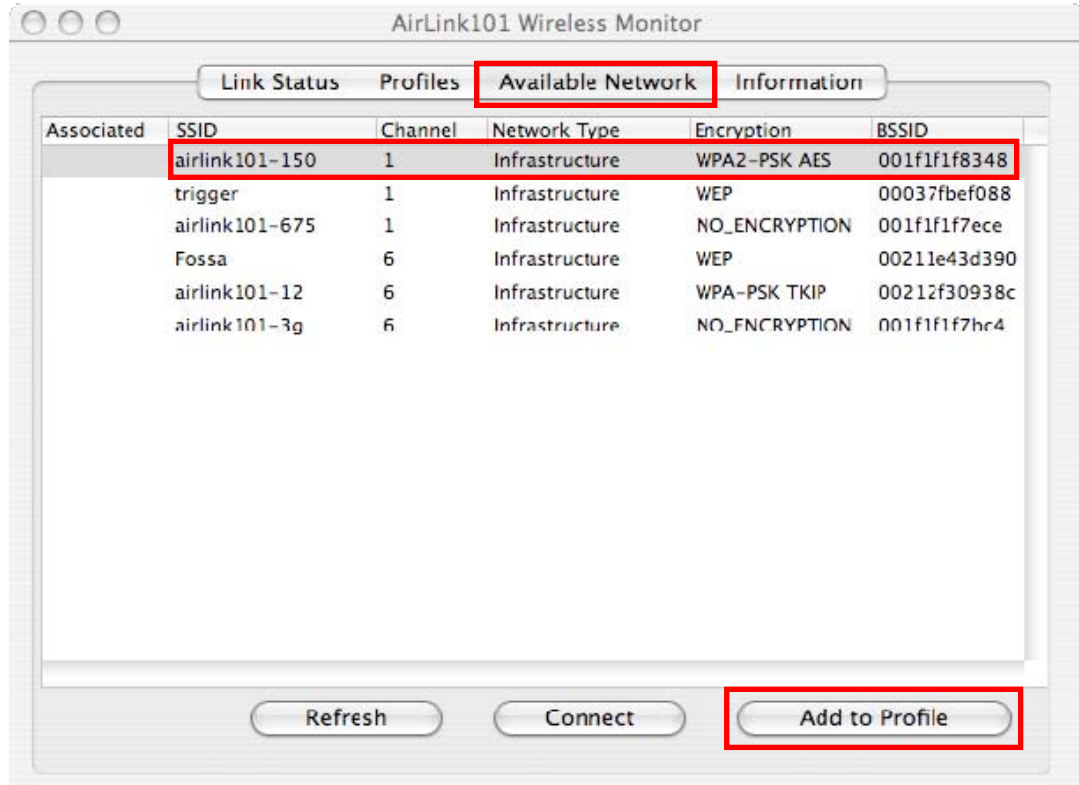

If the network that you are attempting to connect does not have encryption enabled, you will receive a warning about connecting to an unsecured network. Click **OK** to complete the connection. Go to Step 6.

**Step 5** Enter the network security key of your wireless router or AP into **Network key** and **Confirm network key** boxes.

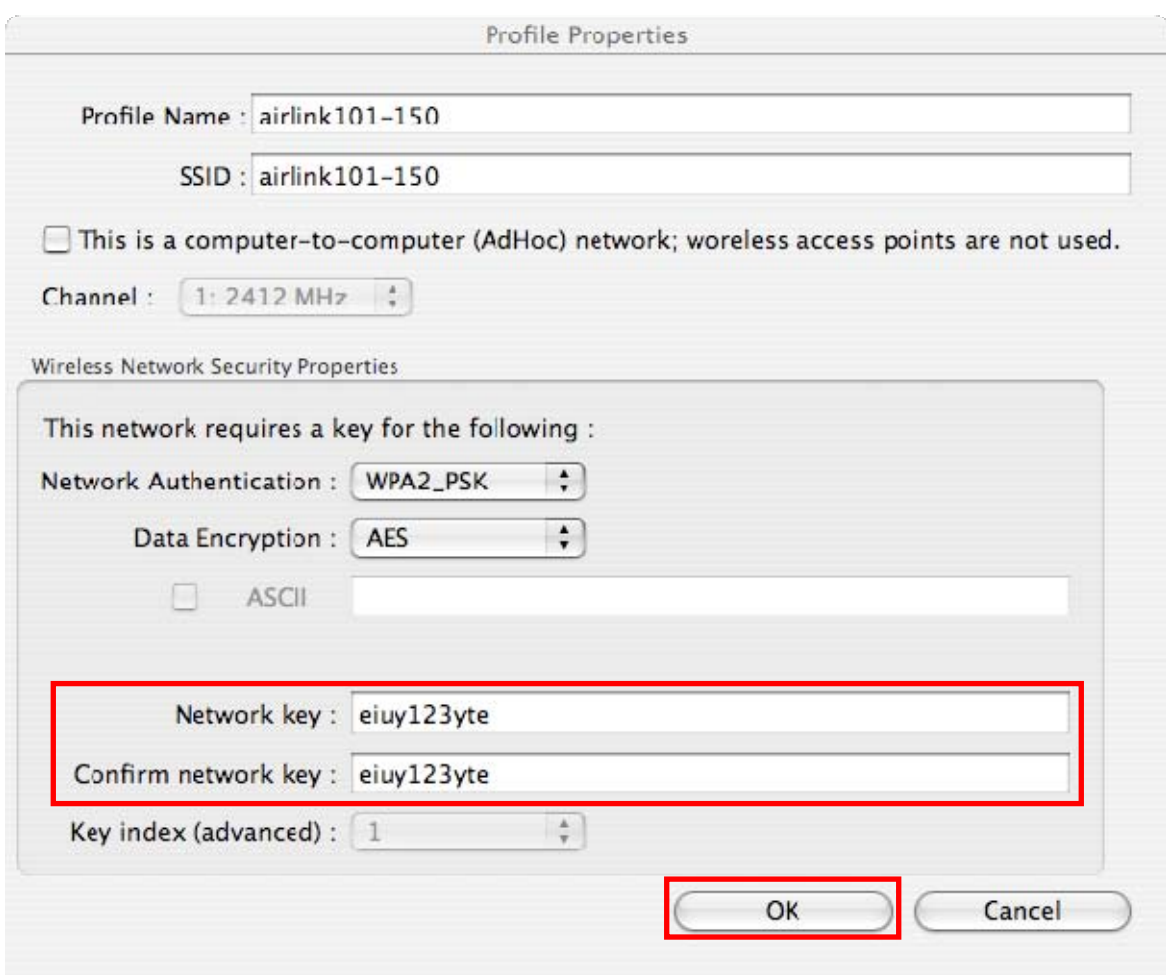

The Adapter may automatically detect the type of Network Authentication and Data Encryption. You need to enter the security settings in the **Network key, Confirm network key** boxes according to the settings of the wireless router or AP then click **OK**  to connect.

**Step 6** The connection is now established. You can check the status of your connection under "Link Status" tab. The Connection should be **Connected**, and there should be a blue bar displaying the **Signal Strength.**

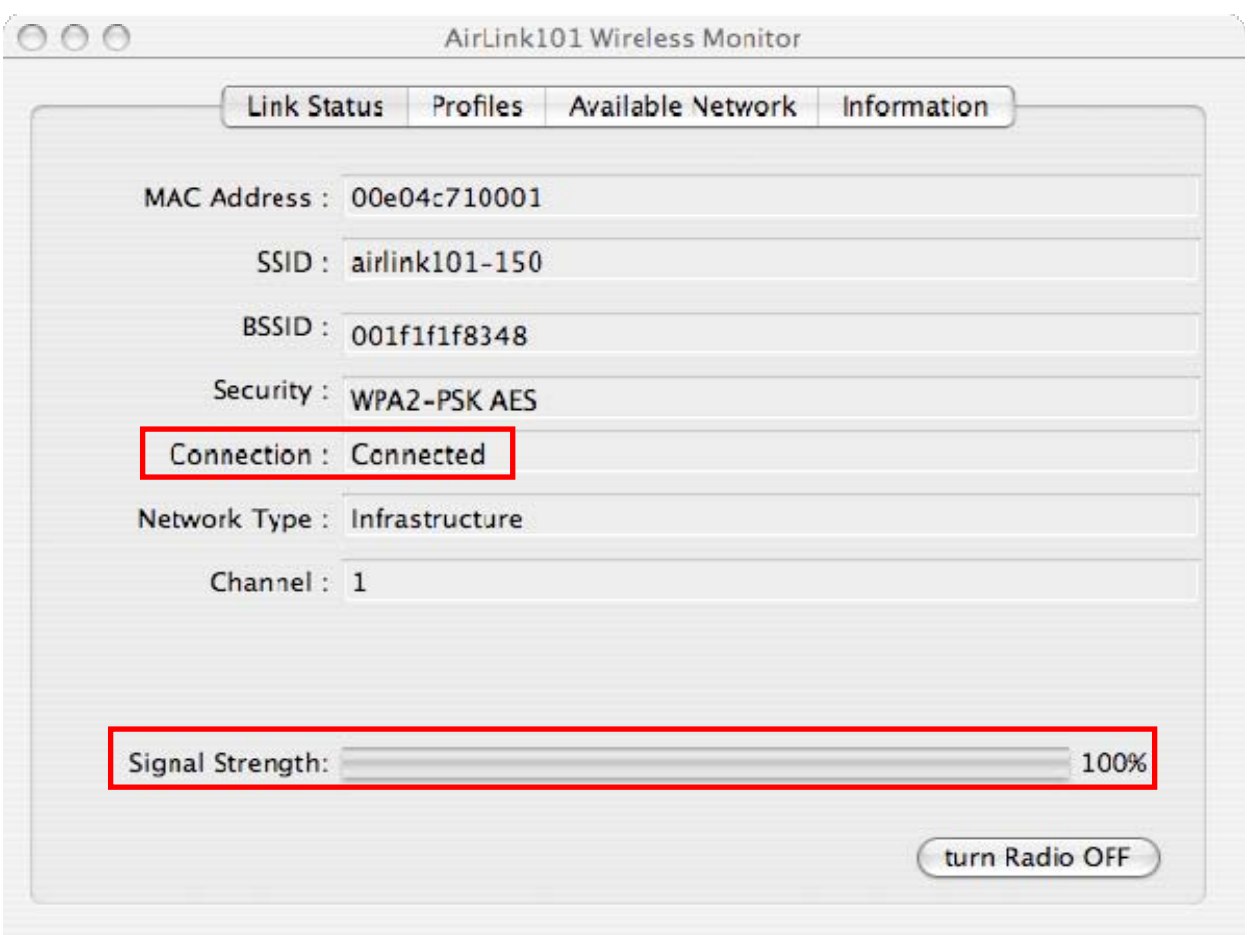

Congratulations! You have now successfully connected to the wireless network. You may refer to the User Manual in this Installation CD for detailed instructions of other advanced features of Airlink101 Wireless Monitor.

### **Technical Support**

E-mail: support@airlink101.com

Toll Free: 1-888-746-3238

Web Site: www.airlink101.com

\*Theoretical maximum wireless signal rate derived from IEEE standard 802.11g and draft 802.11n specifications. Actual data throughput will vary. Network conditions and environmental factors, including volume of network traffic, building materials and construction, mix of wireless products used, radio frequency interference (e.g., cordless telephones and microwaves) as well as network overhead lower actual data throughput rate. This product is based on IEEE draft 802.11n specification and is not guaranteed to be compatible with future versions of IEEE 802.11n specification. Compatibility with draft 802.11n devices from other manufactures is not guaranteed. Specifications are subject to change without notice. Photo of product may not reflect actual content. All products and trademarks are the property of their respective owners. Copyright ©2009 Airlink101®